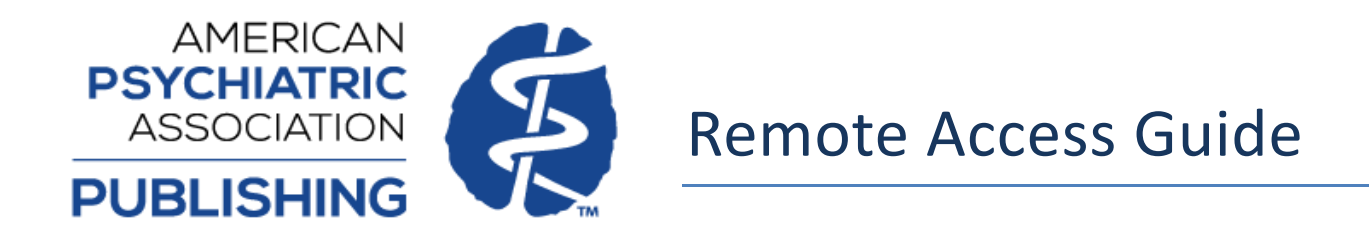

If your institution has a subscription for PsychiatryOnline, you have the option to access your institution's subscriptions remotely (off-site) via your computer or mobile device. PsychiatryOnline is a fully responsive site and will adapt to fit your viewing device.

*Desktop view:*

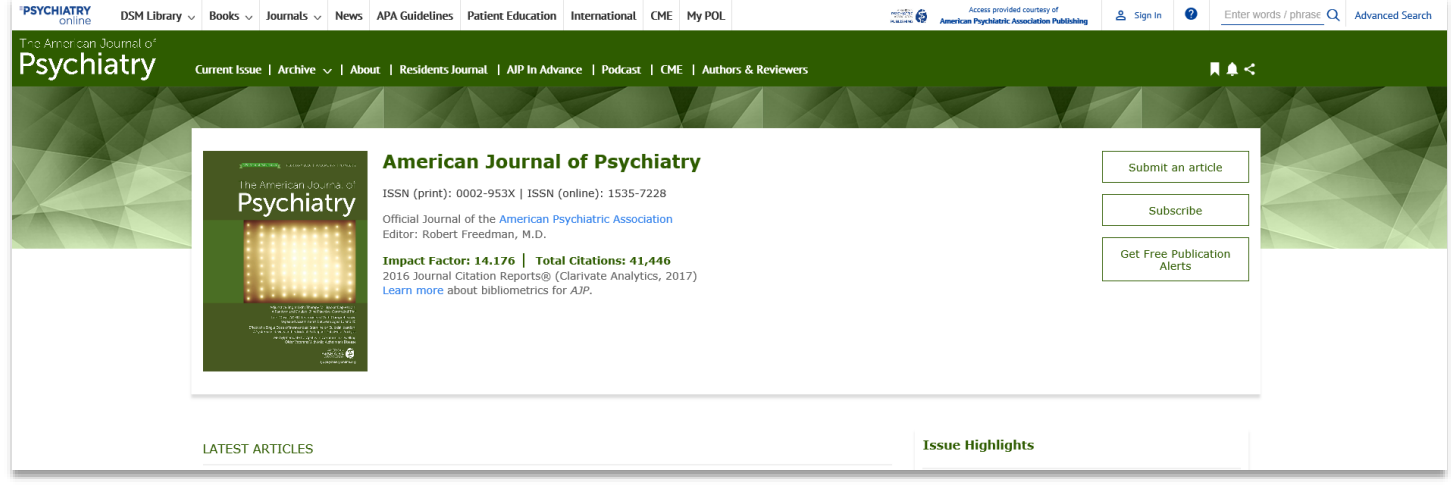

*Mobile view:*

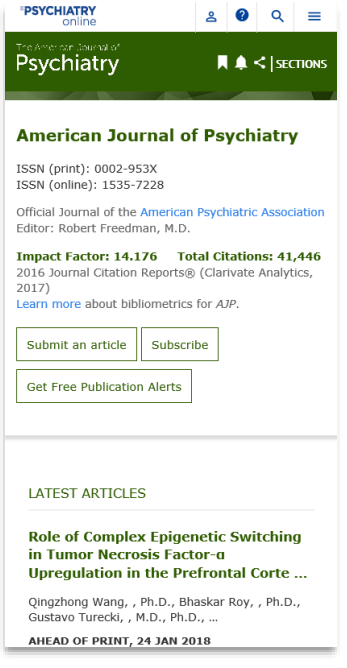

Below are steps to guide you through the process of both setting up a MyPOL account to manage your paired devices and pairing a device with your institution. This process can be completed on or off site, but you will need a personal MyPOL account in order to pair a device. This MyPOL account will need to be set up using an email with an institutional domain matching the institution you are trying to pair with (example: user@yourinstitution.edu).

## **MyPOL Account Setup**

In order to pair a device, you must have a personal MyPOL account set up using your institutional domain email. Signing in to your MyPOL account also allows you to manage your paired devices and pair other devices if desired. You can create a MyPOL account by completing the following steps.

If you already have a MyPOL account, please skip to "Pairing Your Device" section on page 4.

If you are an institutional administrator, please skip to "Pairing Your Device" section on page 4 and use your administrative login credentials for the pairing process.

1. Select "Sign In" on the top right of the PsychiatryOnline site menu bar near the search bar.

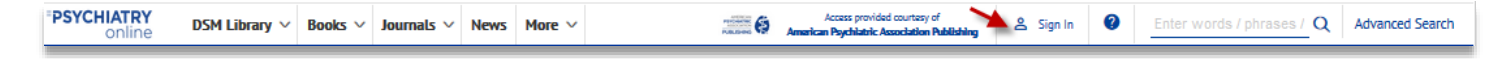

2. On the next screen select "New User".

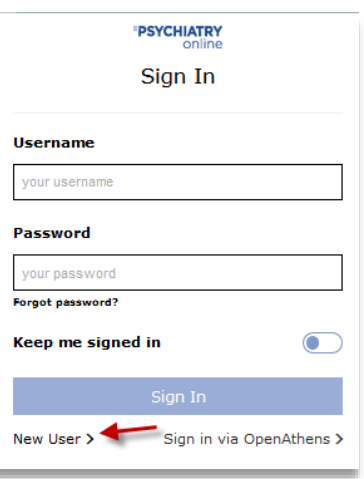

3. On the next screen, enter your institutional email address and hit "Register". Your institutional email is the email with an institutional domain matching the institution you are trying to pair with (Example: [user@yourinstitution.edu\)](mailto:user@yourinstitution.edu).

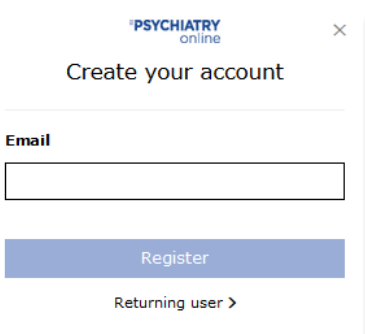

4. Fill out the New User Registration form on the next page. Any field marked with an asterisk (\*) is a required field. You will also be asked to confirm our Terms of Use and Privacy Policy, and you have the option to join our PsychiatryOnline email list. Once this form is complete hit "Register" button.

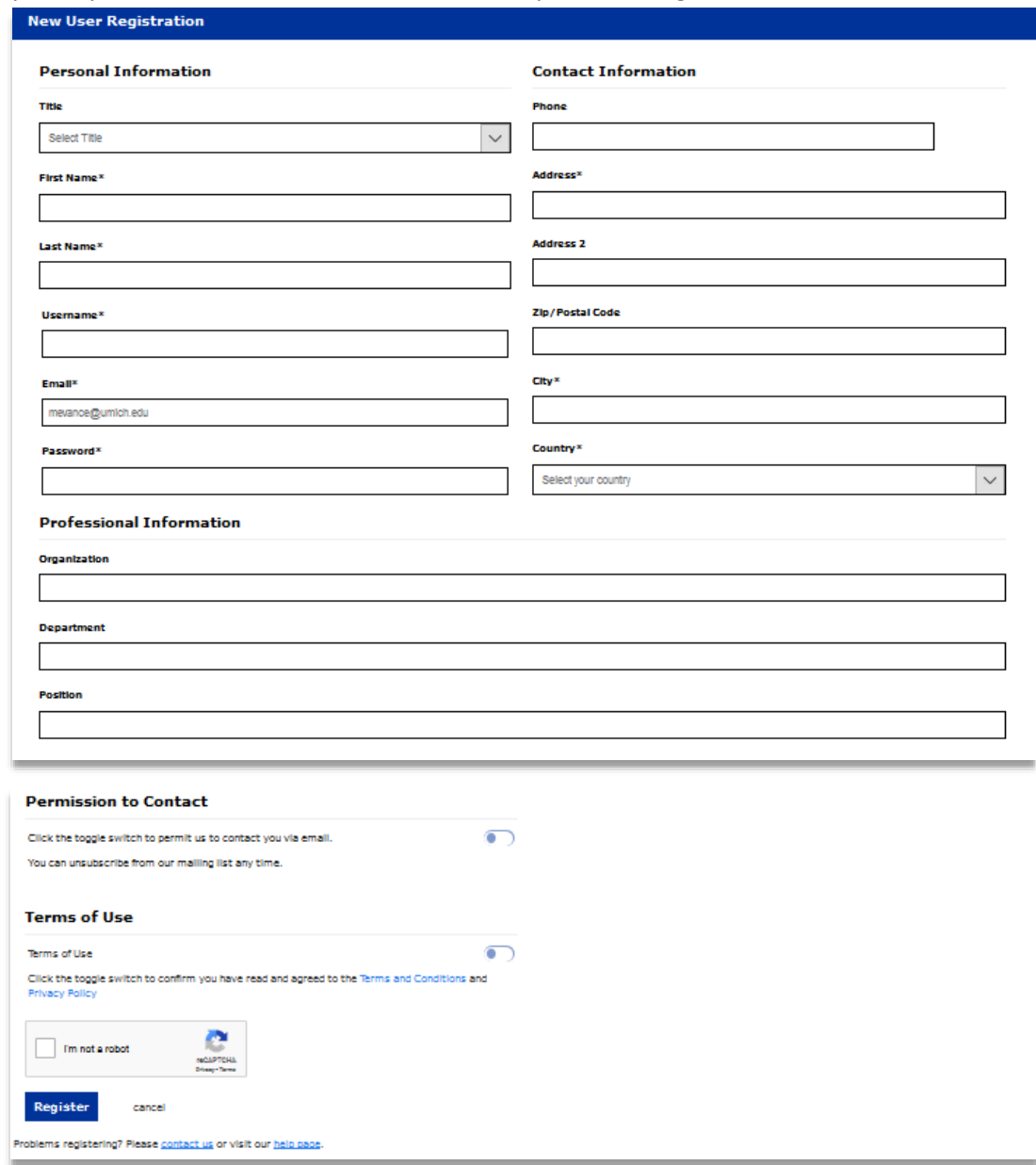

5. The next screen confirms that your account has been registered, but you must verify your email before your My POL account setup is completed. An email will be sent to the email address entered in the MyPOL account registration page in step 4 and you must click the verification link within that email to complete your MyPOL account setup.

## **Registration Confirmation**

Your registration has been completed. In order to get full access to your account please check your email now and click on the link in the message we just sent you. In case you have not received the email please click here

## **Pairing Your Device**

**Institutions using OpenAthens authentication**: Please note that this feature is designed to provide institutional customers that do not currently have a remote solution implemented. If your institution provides access through OpenAthens, you will continue to authenticate using that method for remotely accessing PsychiatryOnline.

1. Login to your MyPOL account using the "Sign In" box at the top right of the PsychiatryOnline site menu bar near the search bar.

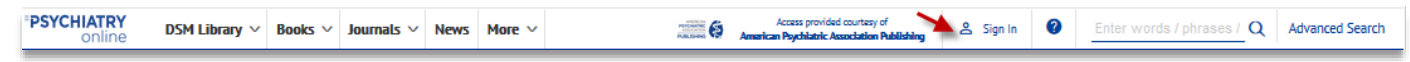

2. When you are successfully logged in the person icon will change from white to blue and your name will now display in the area where "Sign In" was previously.

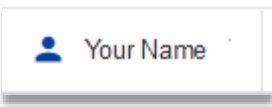

Click on your name and select "Profile" from the drop-down menu. This will take you to your MyPOL account settings.

3. Within the "My Account" menu on the left-hand side, navigate to "Device Pairing" and select "Pair a new device" button.

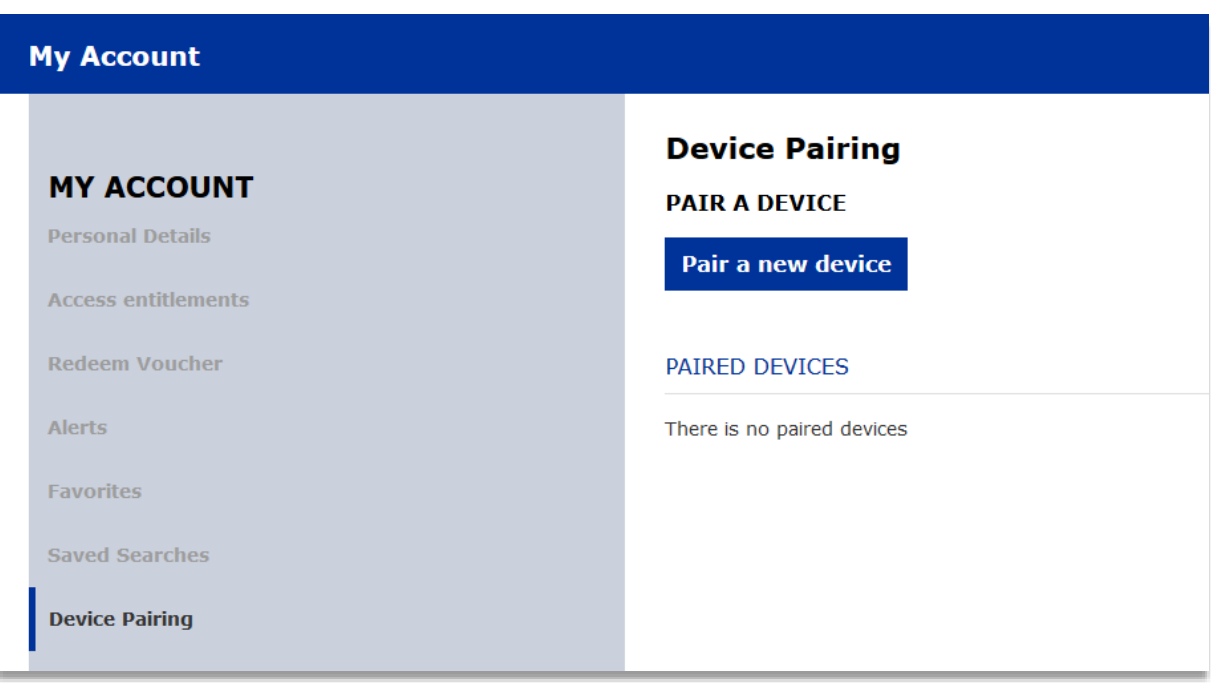

4. Next, enter a unique name for the device you wish to pair and then request the authorization email by selecting the button titled "Send authorization email to pair this device."

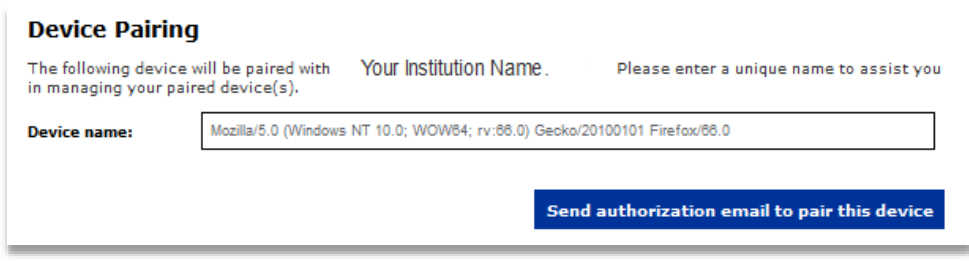

- 5. The next screen displays a confirmation message which notifies you that an authorization link to pair this device has been emailed to you. If you do not receive an email for device pairing within 5 minutes, please check any SPAM or junk email folders to ensure the email has not been filed there, and then click on the button titled "Resend Email".
- 6. From the device you would like to pair, locate the email sent to you from [psychiatryonline@psych.org](mailto:psychiatryonline@psych.org) and click on the link therein to complete pairing. **Please note that the link will expire after 10 minutes.** If this occurs, you will need to reinitiate the pairing process from Step 1.

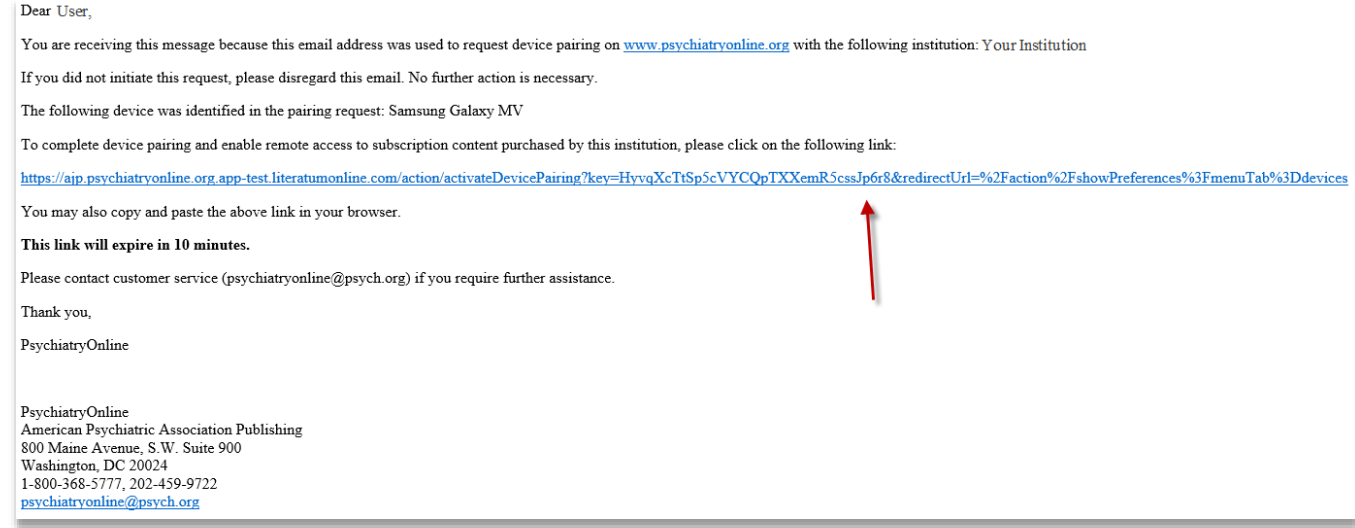

7. You will receive confirmation of successful device pairing along with details of the duration that your device will be paired.

## **Device Samsung Galaxy MV paired successfully**

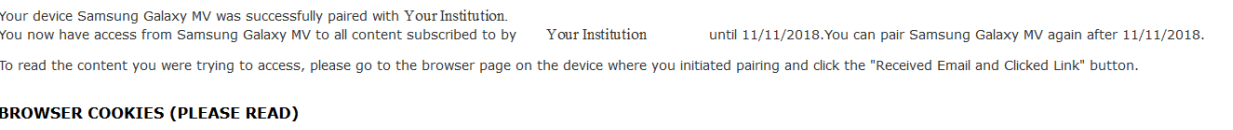

Remote device pairing on app-test.literatumonline.com makes use of browser cookies in order to function. If you clear your browser cookies on this device, Samsung Galaxy MV, you will lose remote access to the content subscribed to by Your Institution . If this occurs, you will need to pair your device again. In the future, please sign in to your MyPOL account via device Samsung Galaxy MV to access content through Your Institution.

**Access Content** 

8. Return to the initial confirmation page on the original device (from step 5) and select the button titled "Received email and clicked link." This will allow you to return to the content from which you started.

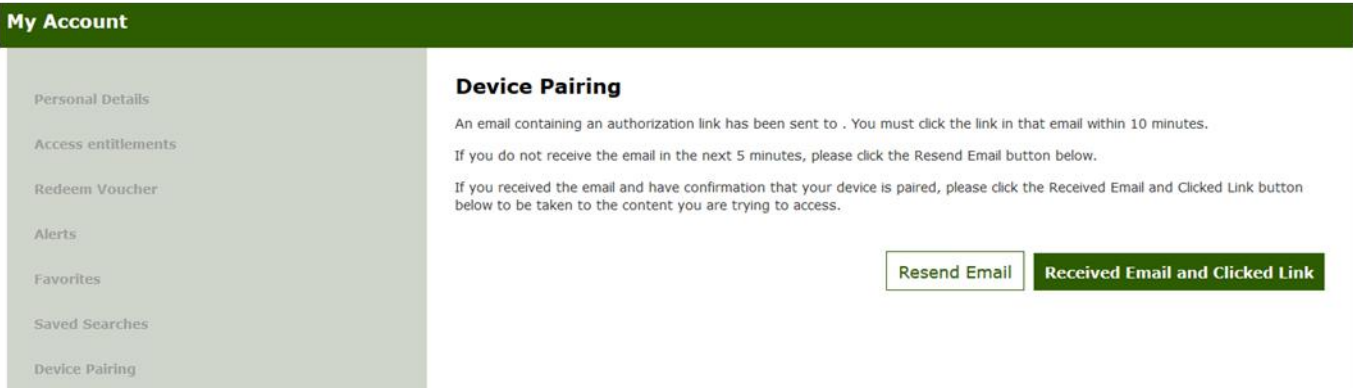

9. After successful pairing of a device, you have immediate access to your institution's subscriptions. To access subscription content at a later date, you must sign in to your MyPOL account. Signing in also allows you to manage your paired devices, pair other devices if desired, and unpair a device.

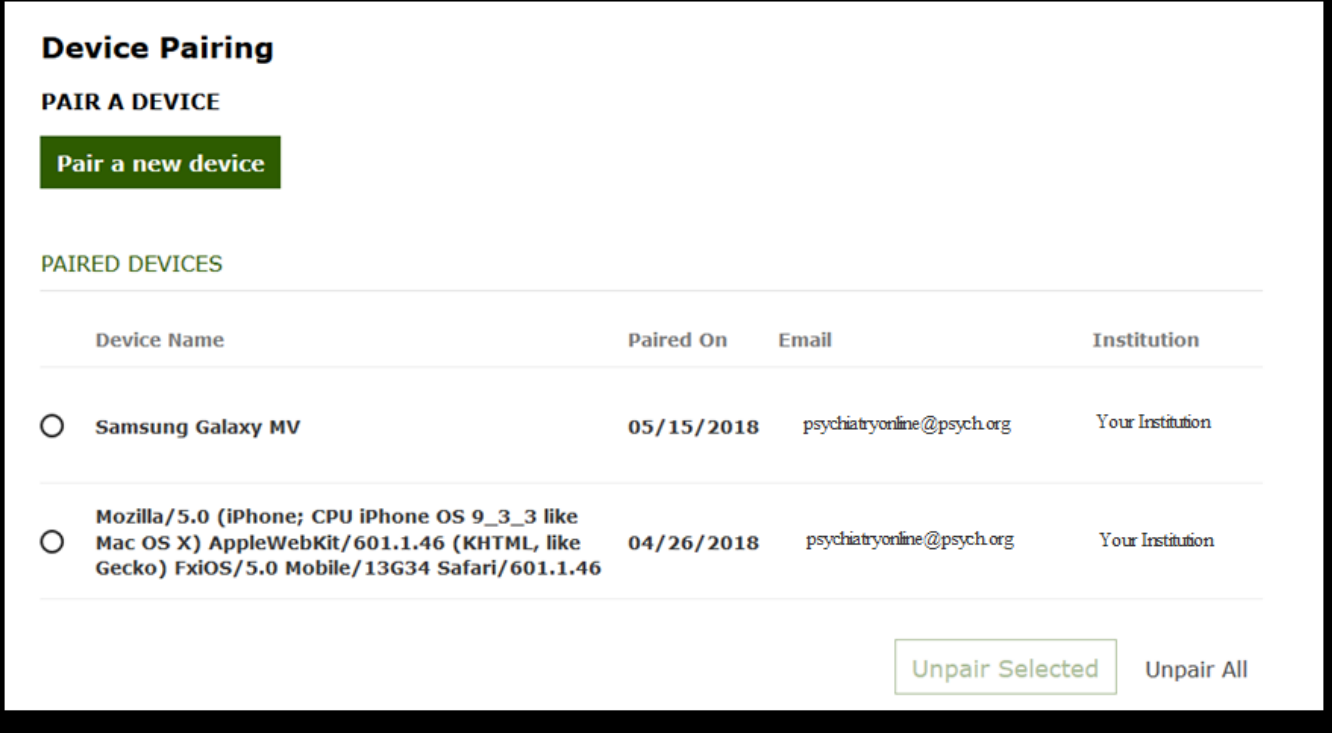